# **Supplementary File (S3): How to install the XRealStats Add-in:**

1. Open Excel, then go to "Options".

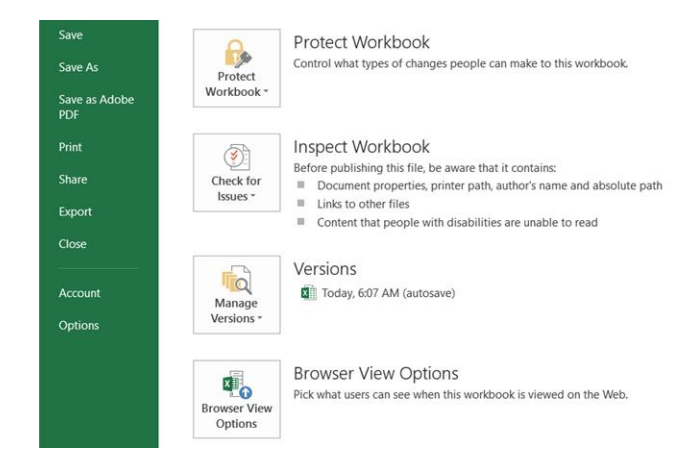

2. Click on "Add-ins". In the "Manage" box: Select Excel Add-ins and click "Go".

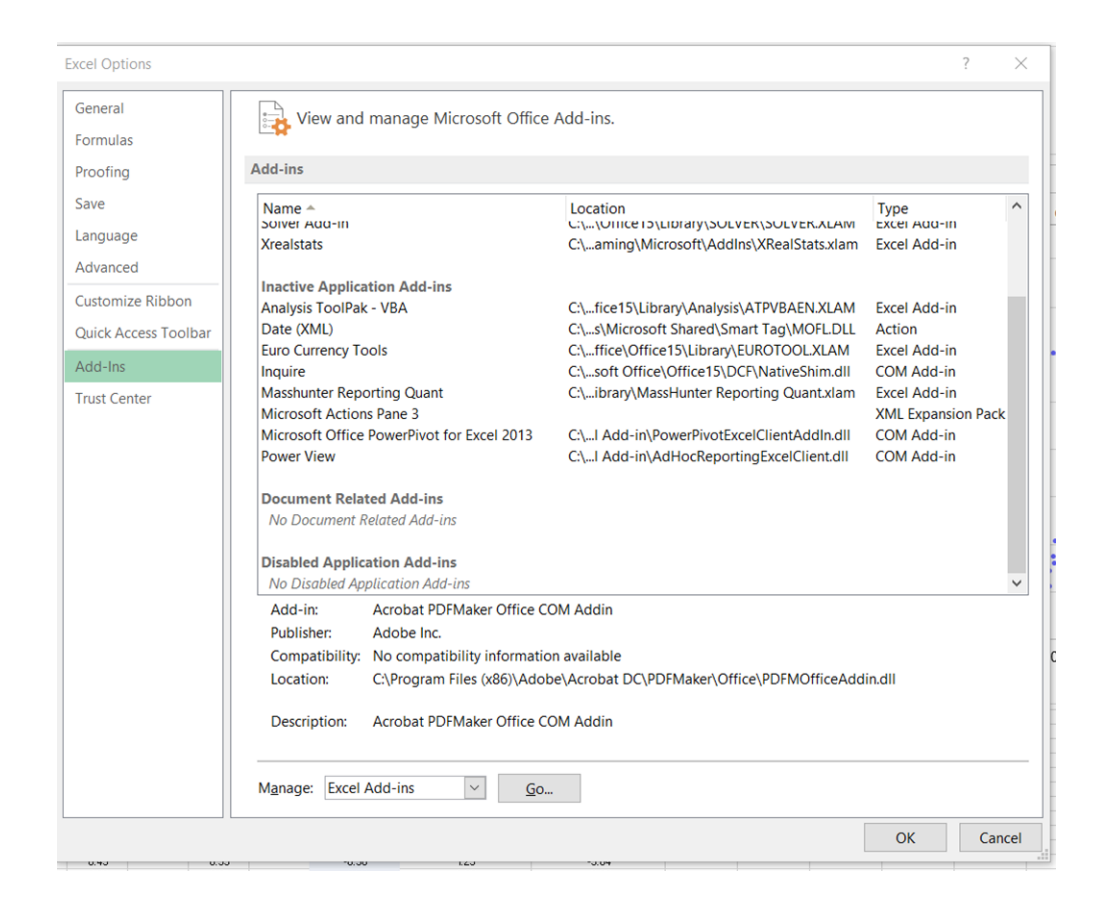

3. After downloading Xrealstats, click on "Browse" to find it in your computer. Once it is selected, it will appear in the list of Add-ins; it will need to be enabled

The default folder of the Add-ins is C:\Users\name of computer\AppData\Roaming\Microsoft\Add-ins

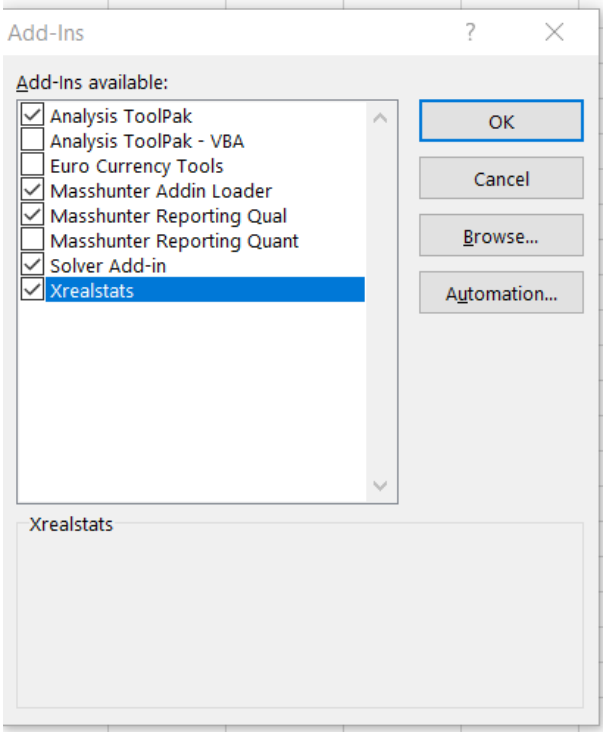

4. Open the Table S2.xls file and click on "Enable Editing".

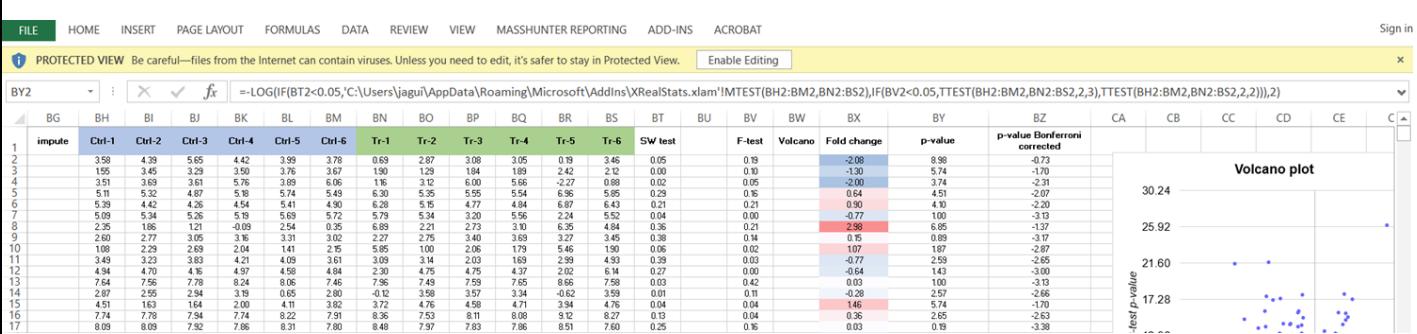

#### 5. Notice after enabling editing that the SW test, p-value and Bonferroni columns have no values. Click on "Enable Content".

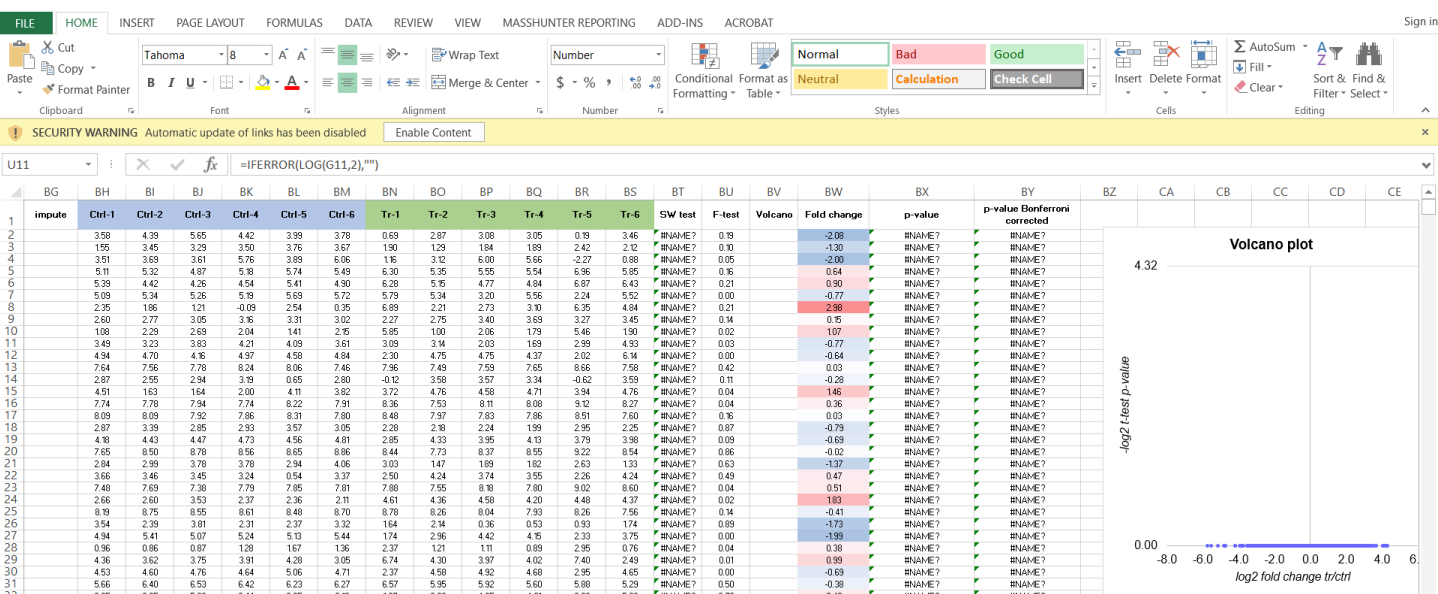

### 6. Click on the X to close this message.

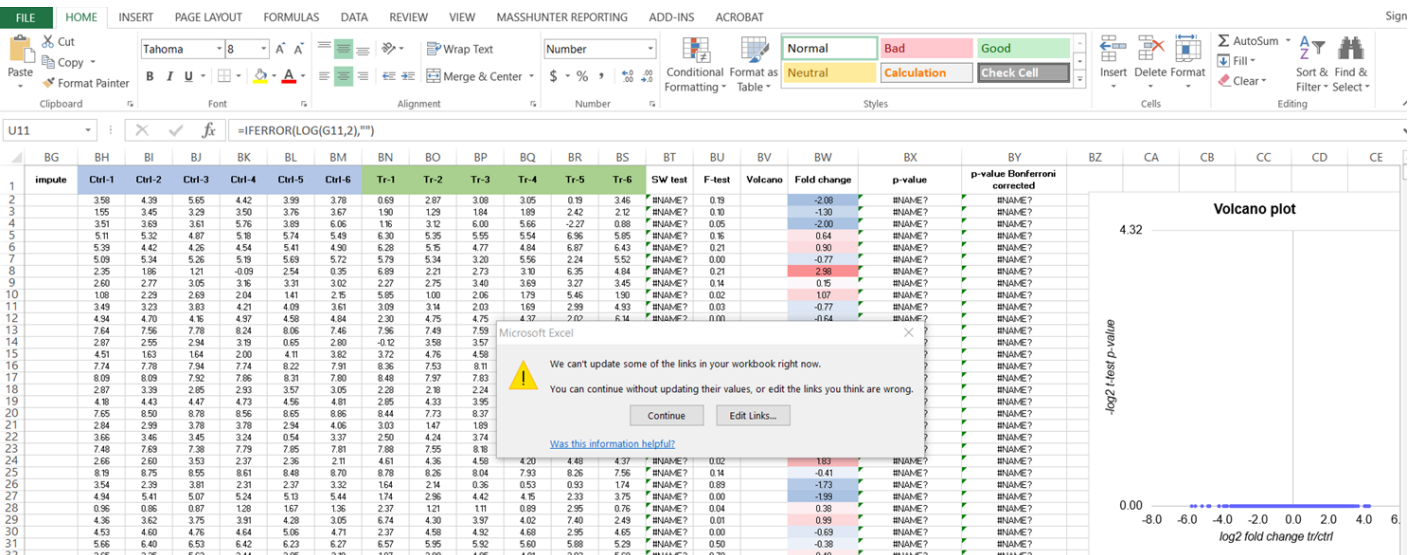

7. Click on cell "BT2" under the SW test column. You will see the links incorporated in the formula.

## 8. Remove both links 'C:\Users\Labhead\AppData\Roaming\Microsoft\AddIns\RealStats.xlam'! from the formula as highlighted

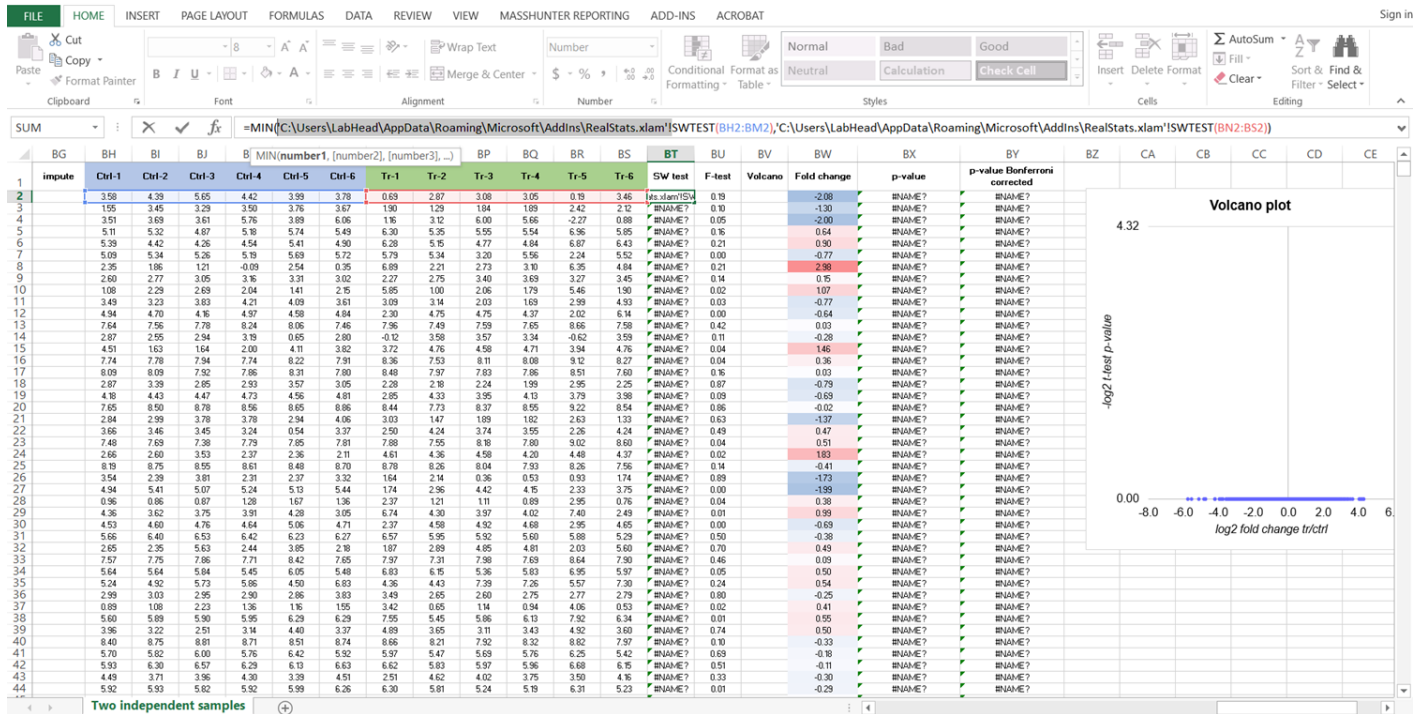

#### 9. A valid value should appear. Fill down the formula to the end of the column.

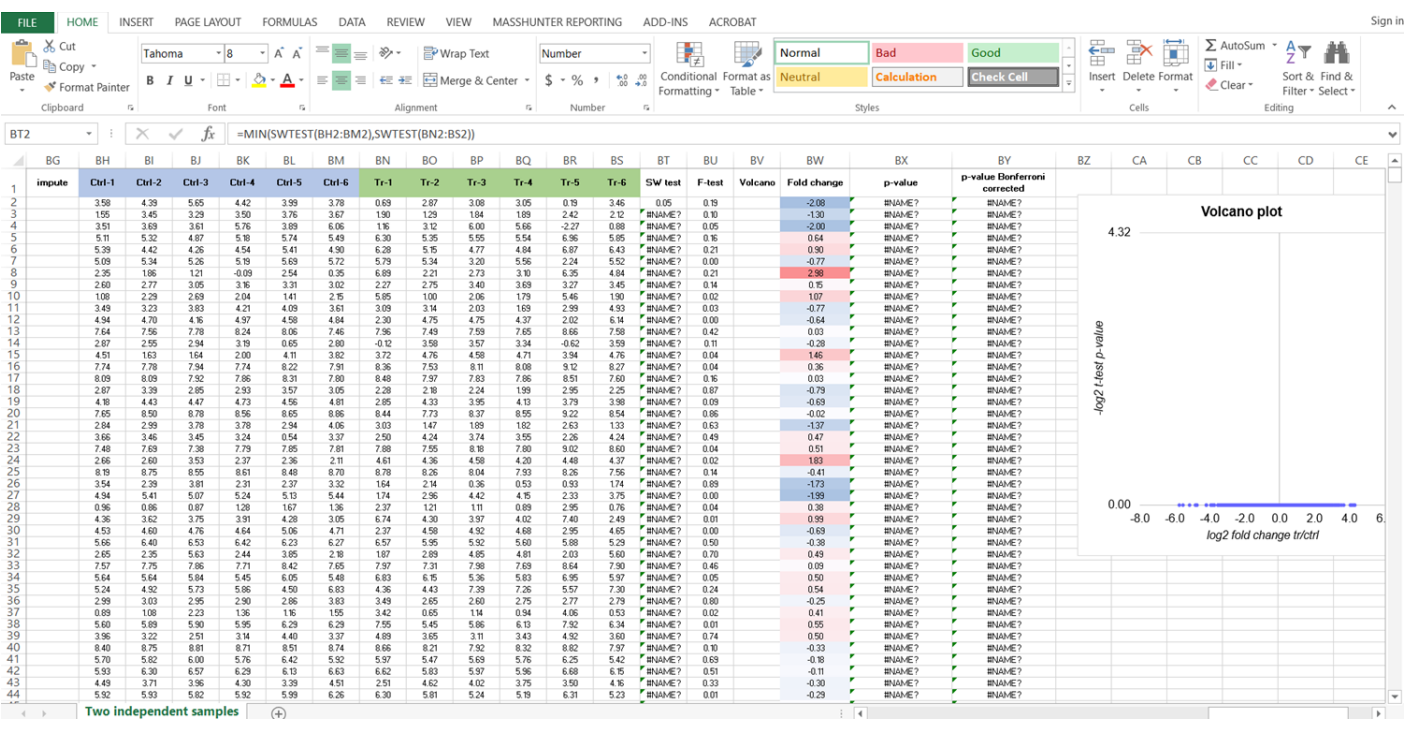

### 9. Repeat the same operation in the column of the p-value "BX". This is for the Mann-Whitney test

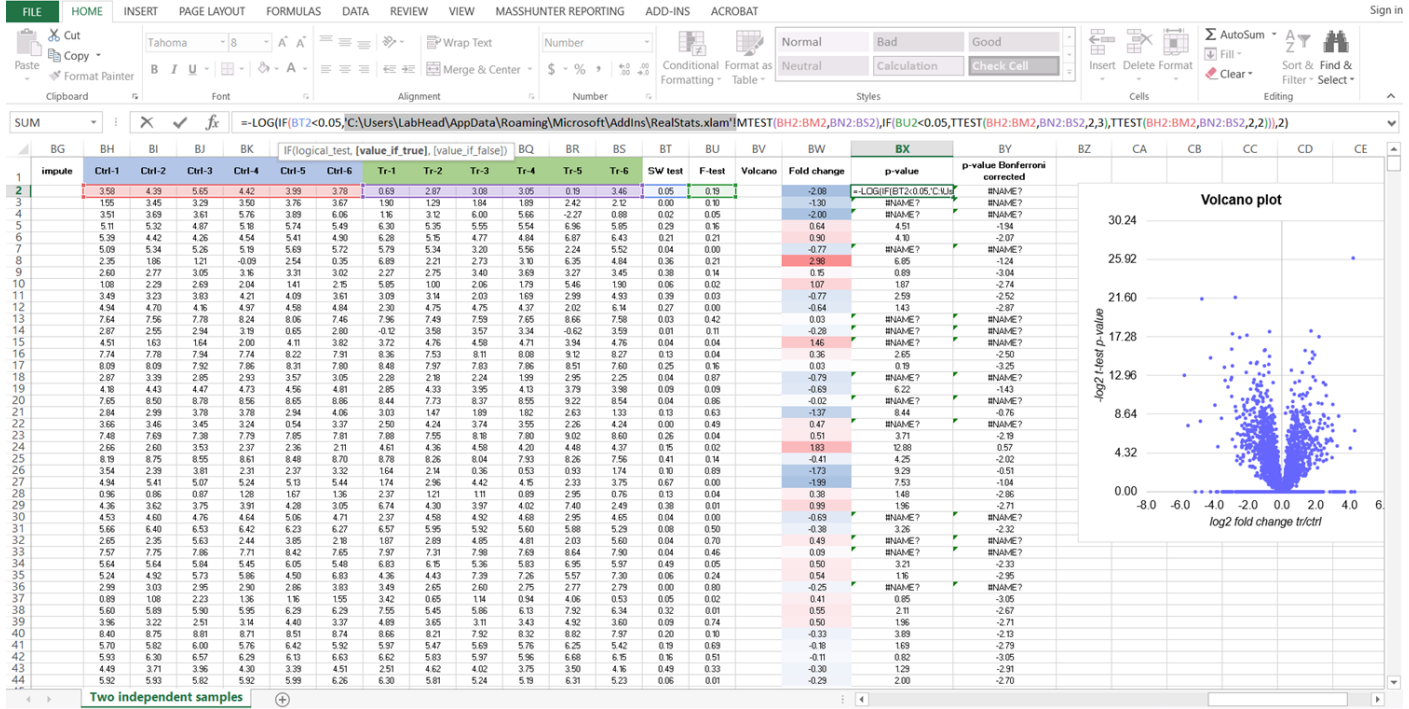

## **This is what spreadsheet should like if the Realstats Add-in works correctly.**

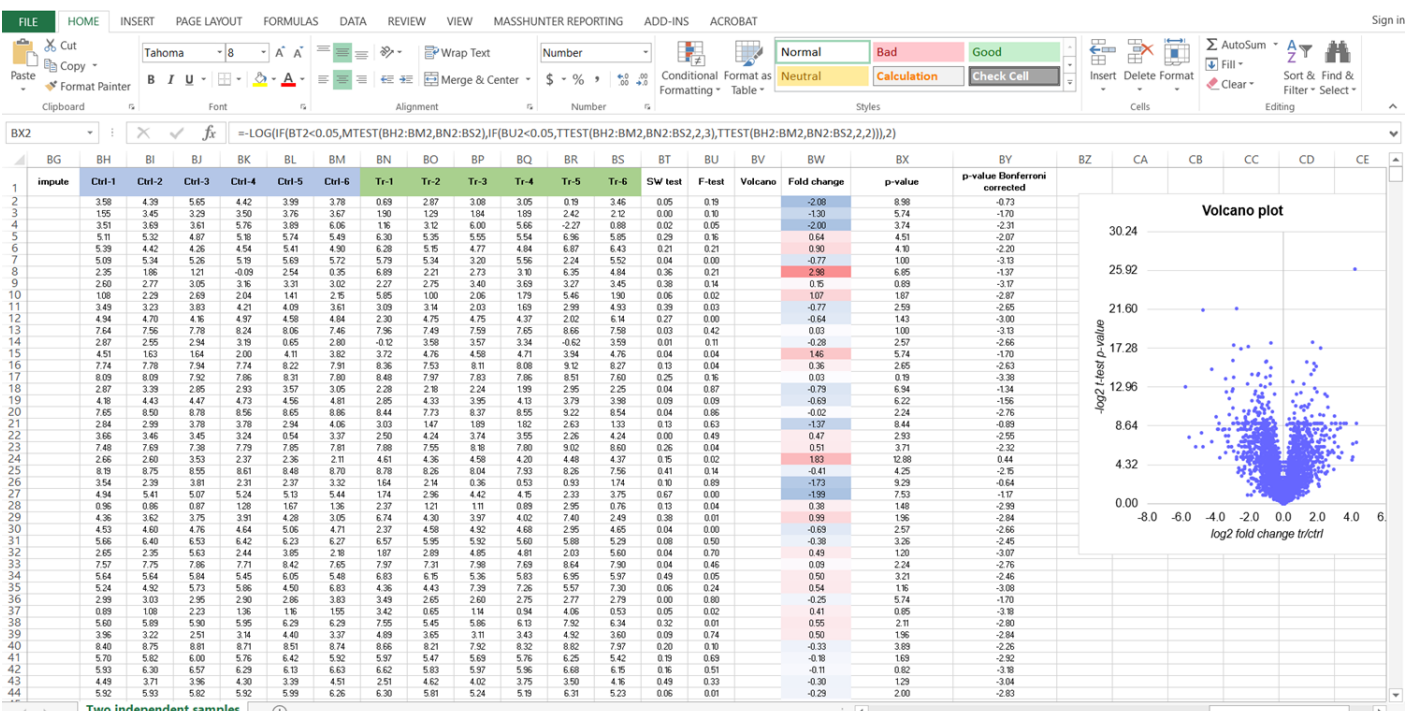